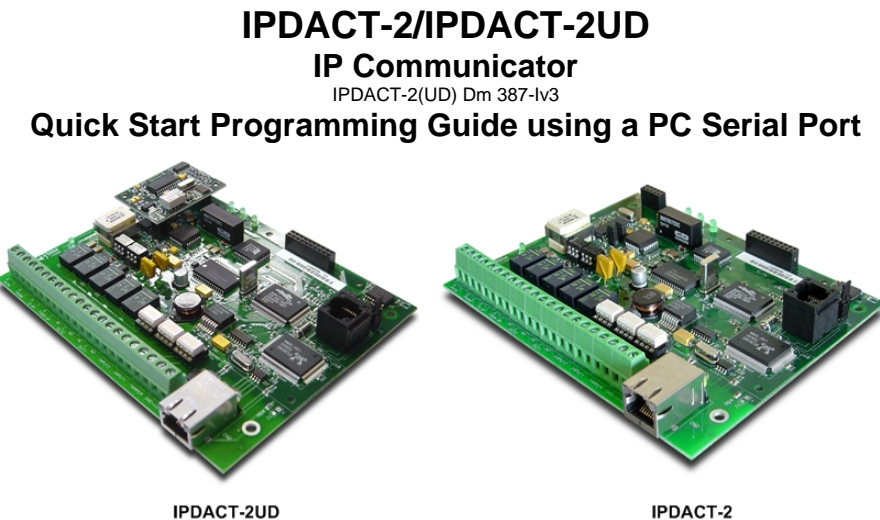

Model TS563/2

## **1. Requirements**

### **Alarm Panel**

- "Contact Id" compatible panel with tone dialing.
- Existing PSTN Service (for backup communication lines).
- PC with RS-232 serial port.
- Console cable for the IPDACT-2(UD).

### **Power**

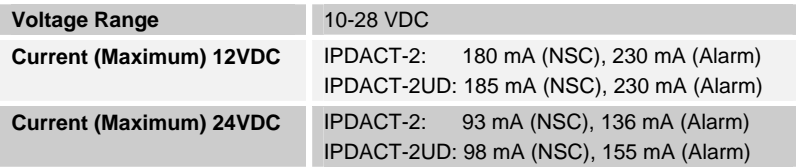

### **Internet Access**

Either a static IP address (always the same) or a dynamic IP address (could be different every time a connection is made) are possible.

## 2. Checklist<sup>1</sup>

- a. IPDACT-2(UD) console access password (default is 24680).
- b. Installer password, required to execute the register command.
- c. IP address, subnet mask and gateway for IPDACT-2(UD)<sup>2</sup>
- d. IPDACT-2(UD) account number or client number.
- e. IP address, and UDP Port number of the VisorALARM central station.

 $<sup>1</sup>$  Please obtain the following information from your central monitoring station.</sup>

2 If you have a DHCP server in the network to which the IPDACT-2(UD) connects, these parameters can be obtained automatically.

# **3. Physical Connections**

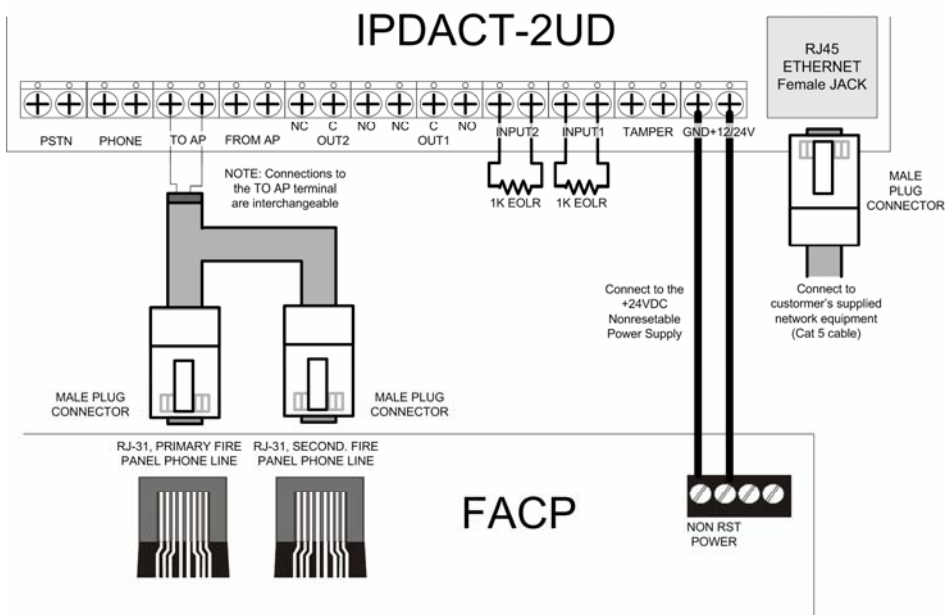

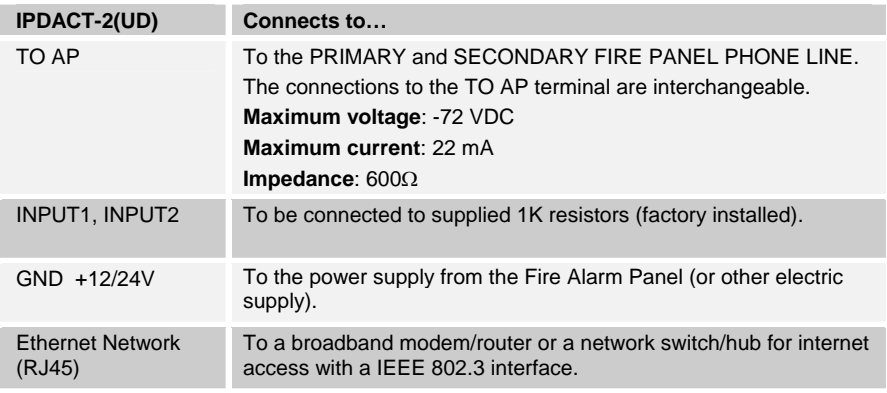

# **4. IPDACT-2(UD) Default Configuration**

Through a short circuit in the IPDACT-2(UD) P1 jumper during the start up process, you can configure the IPDACT-2(UD) with the default factory settings. The process for this is as follows:

- 1) switch off the IPDACT-2(UD),
- 2) short circuit the jumper with the supplied berg header,<br>3) switch on the device.
- switch on the device.

4) maintain the jumper short circuited during the first A-D LEDs burst (the LEDs turn on and off) and undo the short circuit during the second burst.

If the process has executed successfully, the IPDACT-2(UD) will display a third burst indicating the default configuration has been activated.

# **5. Serial Port Programming**

In order to use the serial port, you need to connect the cable designed to this end which must be obtained either from Fire-Lite or from an authorized distributor. The following figures show the cable and the connection mode to the IPDACT-2(UD).

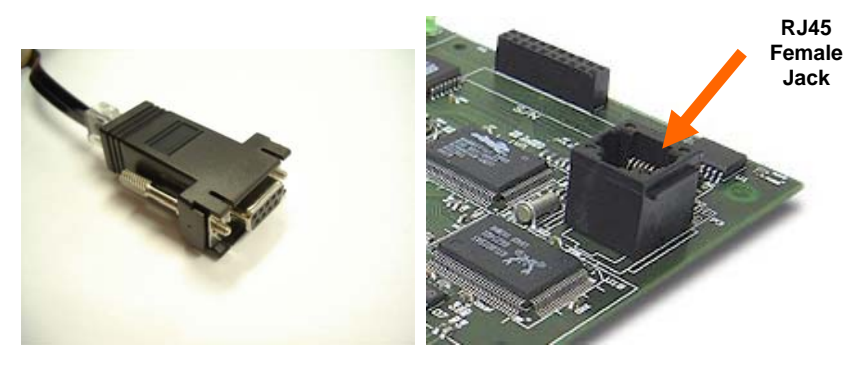

Connect the serial cable to the IPDACT-2(UD) as shown above, the other end to a PC serial port and use a terminal emulation program (Windows HyperTerminal for example) configuring the serial port to 9600 bps, 8 data bits, 1 stop bit, without parity and no flow<br>control. When you connect the terminal emulation program, you will be asked for a When you connect the terminal emulation program, you will be asked for a

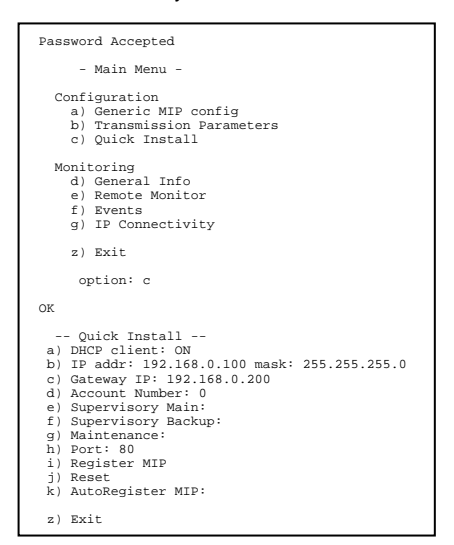

password. The factory default value is **24680.** Enter this and the following menu will appear.

This deals with an options menu where each option is represented by a letter preceding the title. Each option accesses a submenu or contains a parameter value. To select an option, enter the letter representing this and press **ENTER**.

For device installation, access the **Quick Install** menu by pressing **c** and then **ENTER**. The menu displayed in the second figure will be presented. All the parameters to install the device are found in this menu. The steps to complete the installation are as follows:

- 1. If in the LAN network where the IPDACT-2(UD) is installed, you have address assignment through DHCP, go to step 3. If this is not the case, carry out the following steps:
	- I. Press the "**b**" key followed by **ENTER**. You will be asked for the IP address. Enter the IP address you have been given and press **ENTER**.
	- II. You are now asked for the mask. Enter the IP mask you have been given and press **ENTER**.
	- III. **OK** should now appear on the PC display which will then show the list of parameters that appear in option **b)** the parameters that have just been entered.
- 2. Press the "**c**" key followed by the **ENTER**. You will be asked for the gateway IP address. Insert the value indicated for the parameter and then press **ENTER**. **OK** should now appear on the PC display which will then show the list of parameters that appear in option **c**) the value that has just been entered.
- 3. Press **d** followed by the **ENTER** key. You will be asked for the client subscriber number. Enter the value indicated for the parameter and then press **ENTER**. **OK** should now appear on the PC display which will then show the list of parameters that appear in option **d)** the value that has just been entered.
- 4. Press **e** followed by the **ENTER** key. You will be asked for the VisorALARM receiver IP address. Enter the value indicated for the parameter and then press **ENTER**. **OK** should now appear on the PC display which will then show the list of parameters that appear in option **e)** the value that has just been entered.
- 5. Press **h** followed by the **ENTER** key. You will be asked for the VisorALARM receiver UDP port. Enter the value indicated for the parameter and then press **ENTER**. **OK** should now appear on the PC display which will then show the list of parameters that appear in option **h)** the value that has just been entered.
- 6. Press **j** followed by the **ENTER** key to reboot the device so these changes activate. You will be asked for a password. Enter **24680**, which is the default factory password value. After a few second, the IPDACT-2(UD) will reboot.
- 7. After rebooting, you will be asked for a password. Enter **24680** again and the initial menu will appear in the PC display.
- 8. Type **c** and **ENTER** to access the **Quick Install** menu once more.
- 9. Type **i** and **ENTER** so the IPDACT-2(UD) register procedure in the VisorALARM receiver is carried out. You will be asked for a password. Enter the installer password you have been given and press **ENTER**. The **OK** message should appear after a maximum of a few seconds and the IPDACT-2(UD) must then switch the relays and light up the LED located next to these. This indicates that the IPDACT-2(UD) is active and has correct connectivity with the VisorALARM receiver.
- 10. Should any problem occur, an **ERROR** message will appear instead of the OK. This will be followed by a number which indicates the following:
	- a. **Error on answer**: Received data incorrect. Try again. If the error persists contact the technical service.
	- b. **VA unreachable**: There is a problem in the local network. The network cable may be disconnected or the IP address for the IPDACT-2(UD) or gateway is incorrectly configured.
	- c. **No answer**: There is a problem in the connection with the VisorALARM. This possibly is a problem in the client's connection to Internet, Internet or the network on the central side.